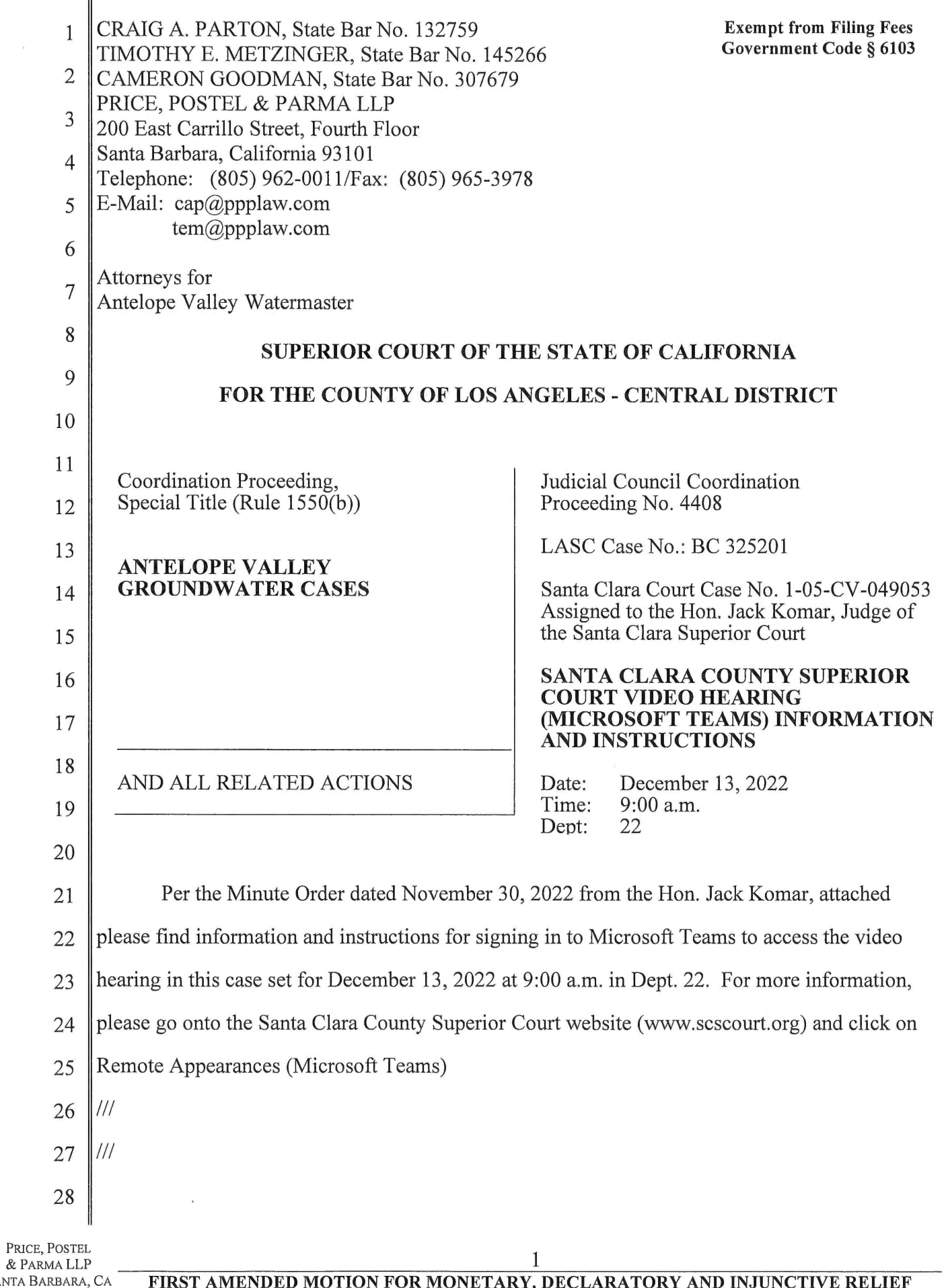

& PARMA LLP SANTA BARBARA, CA

 $\sim$ 

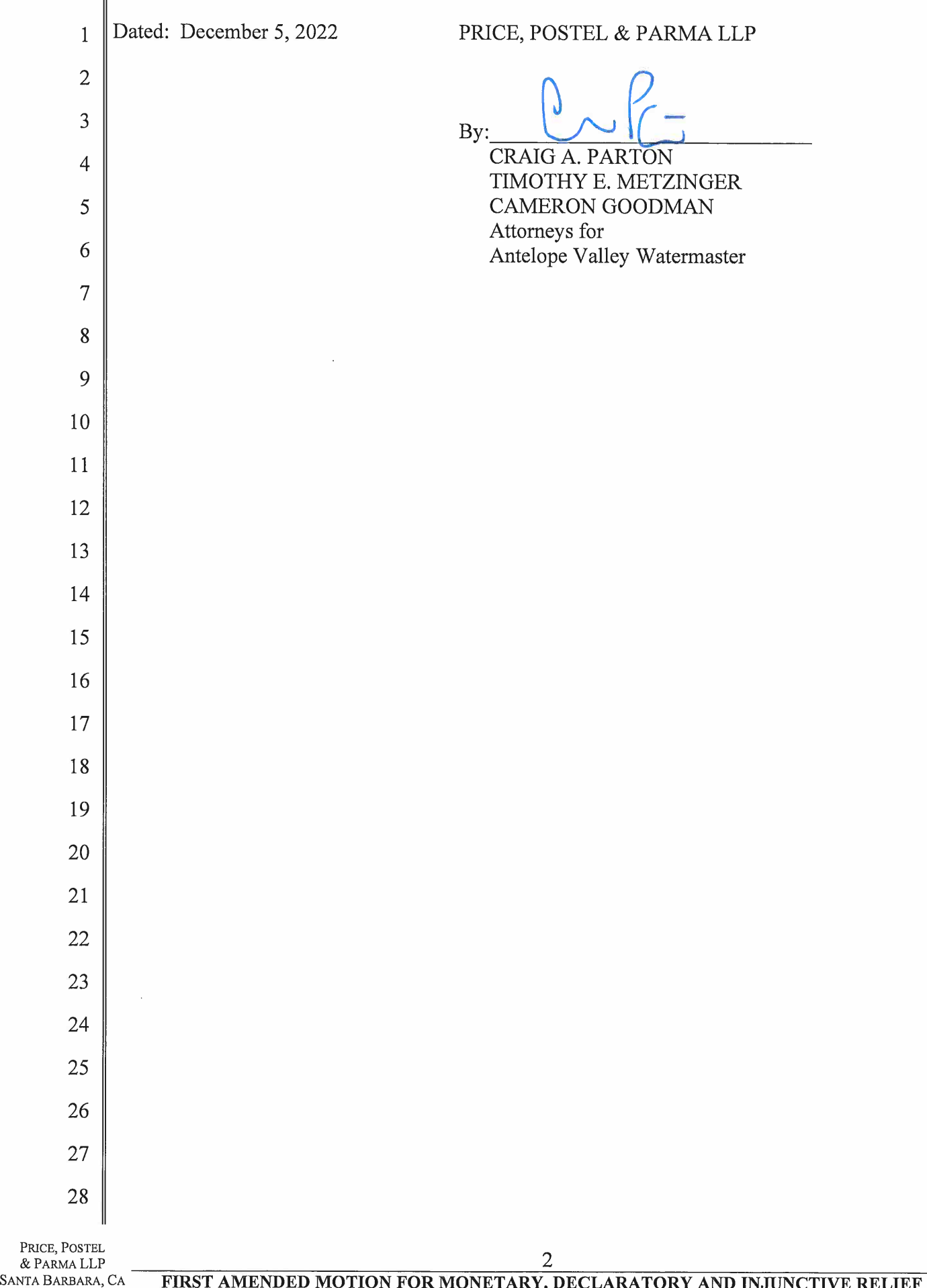

L

P & <sup>p</sup>F ż.

Translate this pac

ADA

# THE SUPERIOR COURT <sup>O</sup><sup>F</sup> CALIFORNIA COUNTY <sup>O</sup><sup>F</sup> SANTA CLARA

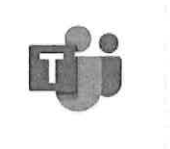

Select Language V

# REMOTE APPEARANCES (MICROSOFT TEAMS)

#### Remote Appearances Overview

Remote Appearances Overview

#### Preparing for the Video Hearing

Instructions <sup>f</sup>o<sup>r</sup> mobile devices <sup>l</sup>ik<sup>e</sup> tablets and smart phones Instructions <sup>f</sup>o<sup>r</sup> personal computers running Windows <sup>o</sup><sup>r</sup> Apple operating systems

#### Teams Technical Requirements

Teams Hardware Requirements

#### Teams User Guides

Video Audio Call Etiquette Guide

#### Video Tutorials **A4**

What <sup>i</sup><sup>s</sup> Microsoft Teams? Joining & Configuring Audio/Video Meeting Controls Sharing Your Screen Changing Your Background How <sup>t</sup><sup>o</sup> Use Microsoft Teams App on iPhone & Android

#### Self-Help Guides

Getting Started <sup>o</sup><sup>n</sup> Windows and Mac Joining <sup>a</sup> Meeting Changing Your Background Sharing Your Screen Meetings and Calls Basics

#### Client Downloads

Teams Desktop App Teams Mobile App

© 2022 Superior Court <sup>o</sup><sup>f</sup> California, County <sup>o</sup><sup>f</sup> Santa Clara

ADA

# THE SUPERIOR COURT OF CALIFORNIA COUNTY OF SANTA CLARA Microsoft Teams) - The Superior Court of Califor<br>THE SUPERIOR COURT OF CALIFORNIA<br>COUNTY OF SANTA CLARA

Translate this pag Select Language <del>▼</del>

# VIDEO HEARINGS (MICROSOFT TEAMS)

For instructions and other helpful information on how <sup>t</sup><sup>o</sup> attend <sup>a</sup> hearing remotely using Microsoft Teams, please <sup>c</sup>lic<sup>k</sup> here.

<sup>I</sup><sup>f</sup> you have <sup>a</sup> Family hearing <sup>a</sup><sup>t</sup> the Family Justice Center and you are unable <sup>t</sup><sup>o</sup> join Teams, please <sup>c</sup>all 408-534-5708 during <sup>t</sup>h<sup>e</sup> following hours: Monday-Thursday 8:30 <sup>t</sup><sup>o</sup> 11:00 and 1:00 <sup>t</sup><sup>o</sup> 3:30, Friday 8:30 <sup>t</sup><sup>o</sup> 11:00. Iicrosoft Teams) - The Superior Court of Cal<br>
THE SUPERIOR COURT OF CALIFORN<br>
COUNTY OF SANTA CLAR<br>
VIDEO HEARINGS (MICROSOF<br>
For instructions and other helpful informati<br>
using Microsoft Teams, please click here.<br>
If you Example 1<br>EXECUTE: The Superior Court of Californ<br>The Superior Court of Californ<br>COUNTY OF SANTA CLAR<br>VIDEO HEARINGS (MICROSOF<br>For instructions and other helpful informati<br>using Microsoft Teams, please click here.<br>If you h

#### STATE AND LOCAL COURT RULES PROHIBIT RECORDING OF COURT PROCEEDINGS WITHOUT <sup>A</sup> COURT ORDER.

Appellate <sup>|</sup> Civil <sup>|</sup> Criminal <sup>|</sup> Traffic <sup>|</sup> Family <sup>|</sup> Probate <sup>|</sup> Virtual

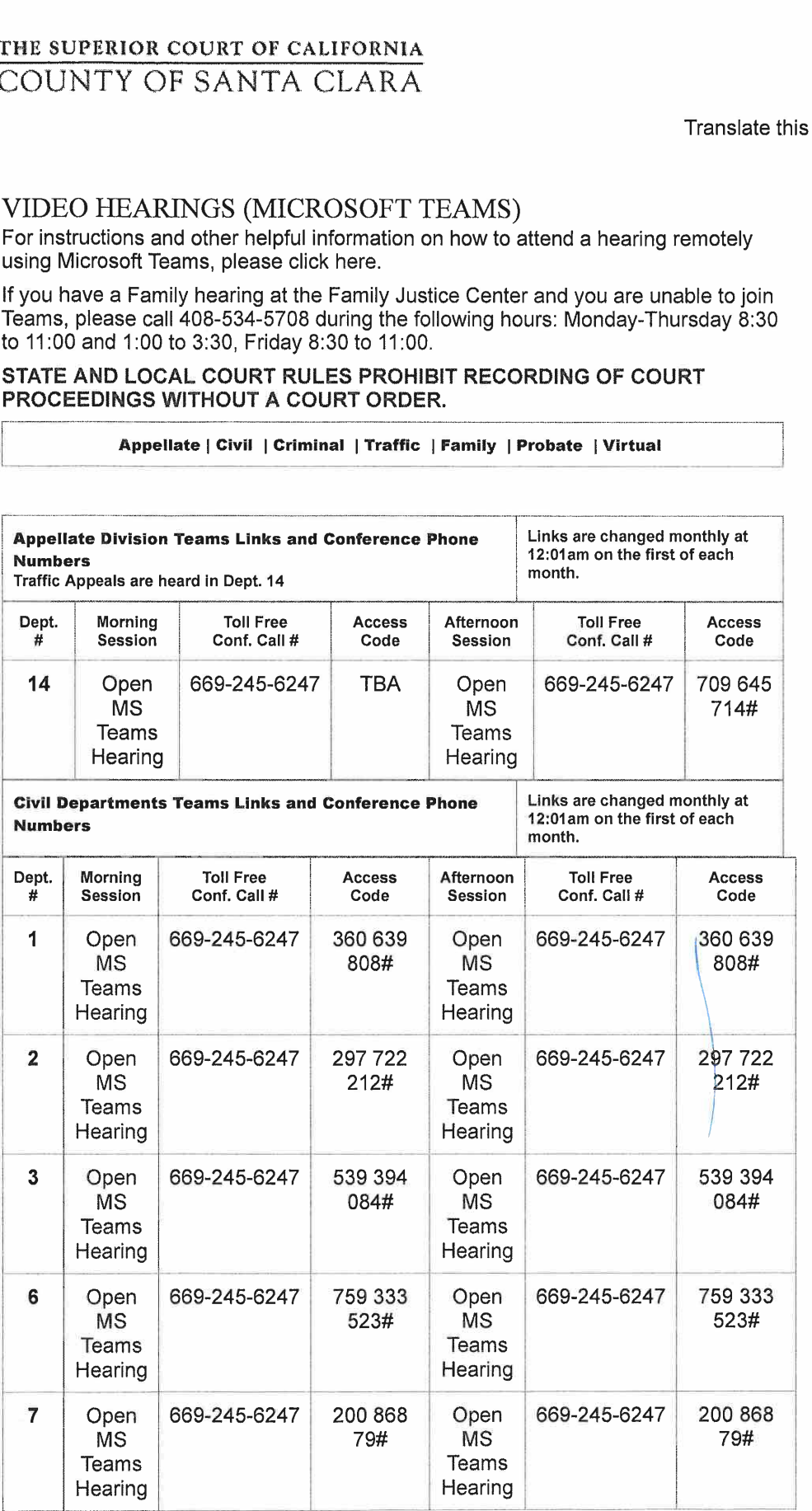

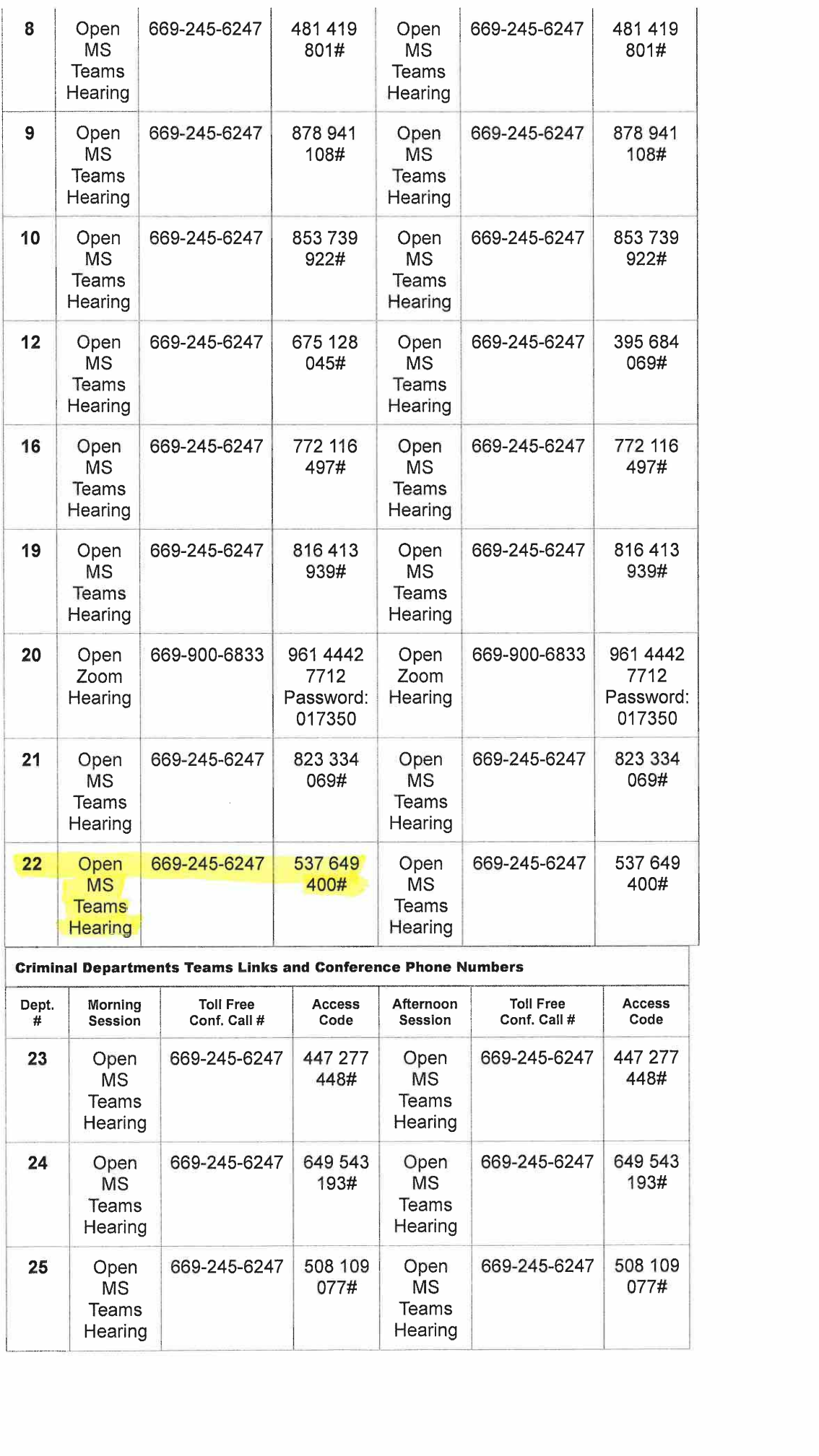

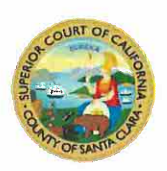

# Instructions <sup>f</sup>o<sup>r</sup> Downloading the Microsoft Teams Desktop Client <sup>o</sup><sup>r</sup> Using the Microsoft Teams Web Client

## Microsoft Teams Desktop Client

.<br>Taneve esterlinus und zus  $e$ 

'1. Download and <sup>i</sup>nstall Microsoft Teams (Teams) from the Microsoft Teams Download page: https://www.microsoft.com/en-us/microsoft-365/microsoft-teams/download-app. Double <sup>c</sup>lic<sup>k</sup> on the

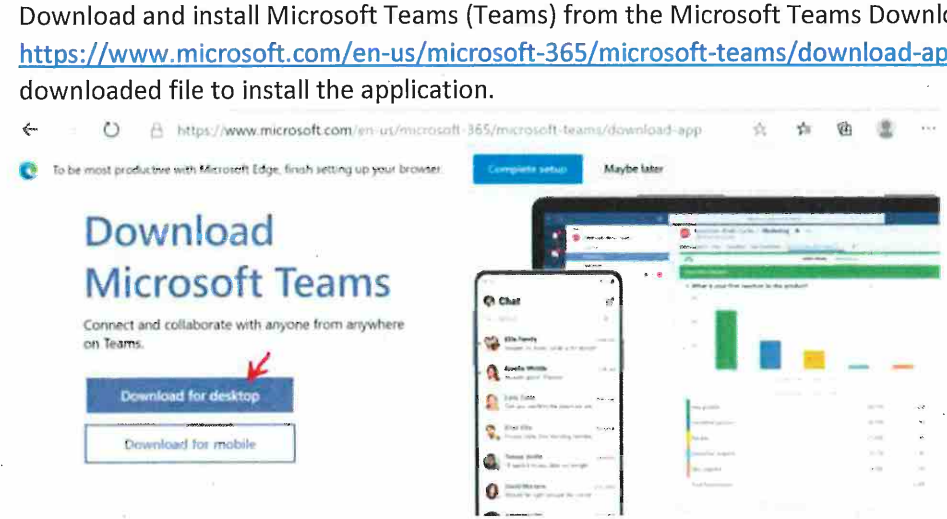

Download Teams <sup>f</sup>o<sup>r</sup> work on your desktop

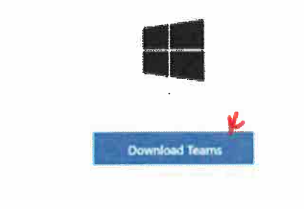

2. No need to create a Microsoft Account if you don't have one. As a test to make sure everything is working, open the Court's Teams <sup>t</sup>es<sup>t</sup> <sup>l</sup>in<sup>k</sup> <sup>i</sup><sup>n</sup> <sup>a</sup> browser, then <sup>c</sup>lic<sup>k</sup> Open your Teams app.

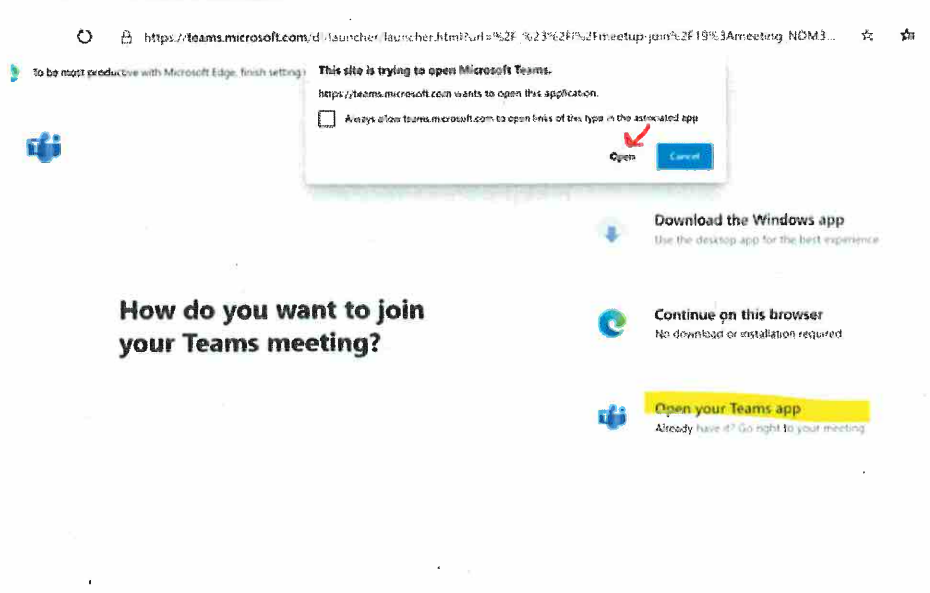

3. Enter your name. First Name, Last Name and Party Description. For example, Amy Smith-Petitioner. Click Join now.

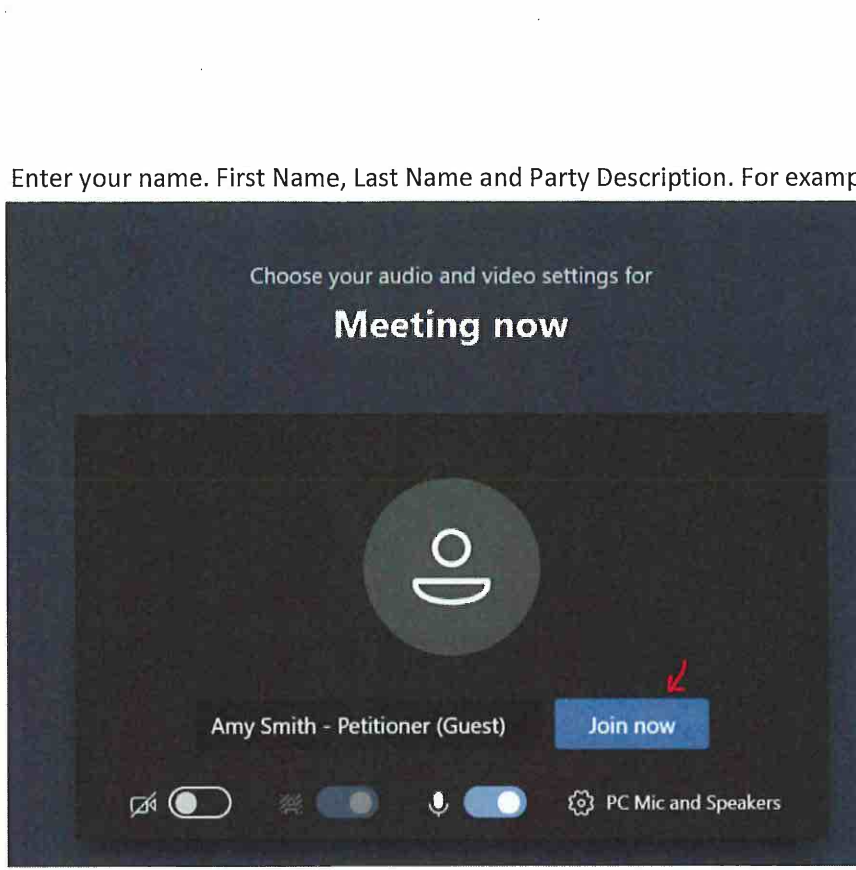

Once connected successfully, you <sup>w</sup>ill see <sup>a</sup> screen that <sup>w</sup>ill indicate 'When the meeting starts, we'll <sup>l</sup>e<sup>t</sup> people 4. know you're waiting'. <sup>C</sup>lic<sup>k</sup> <sup>o</sup><sup>n</sup> the gear icon, then Device Settings, then Make a test <sup>c</sup>all.

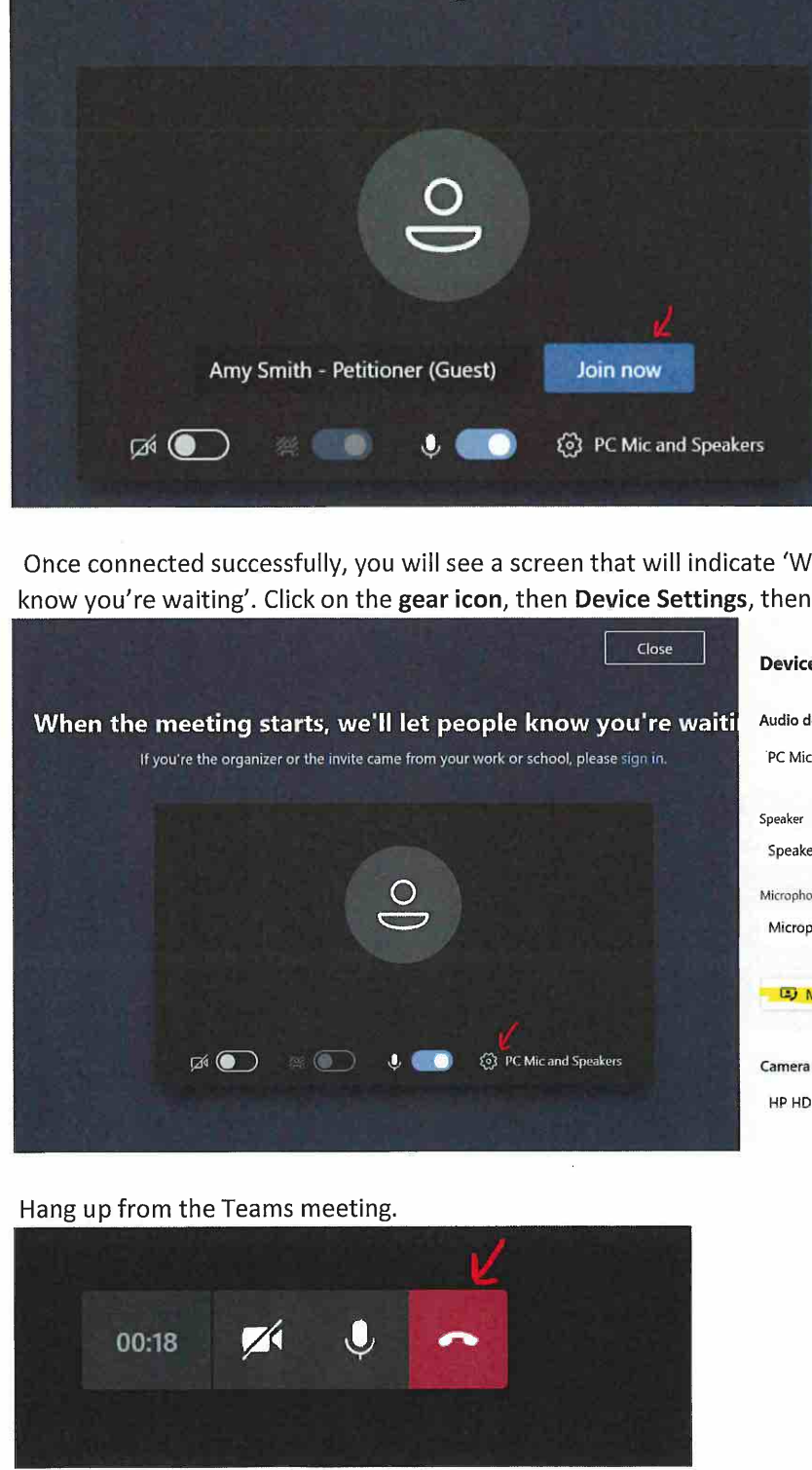

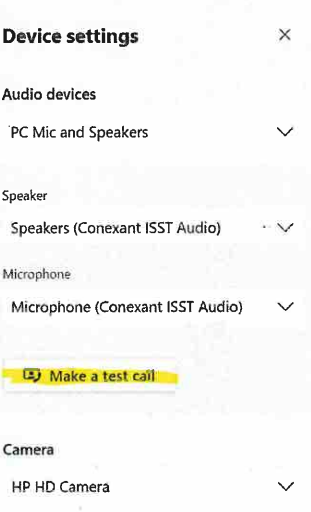

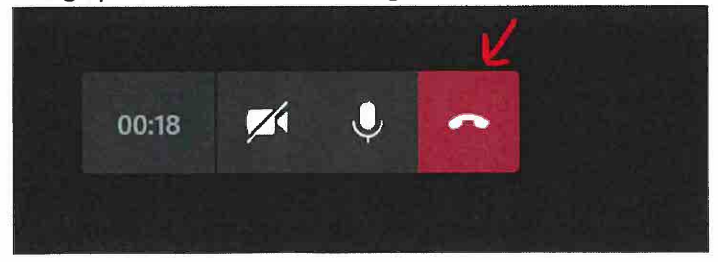

### Microsoft Teams Web Client

Supported browsers: Internet Explorer <sup>11</sup>, Microsoft Edge, the latest version <sup>o</sup><sup>f</sup> Chrome, the latest version <sup>o</sup><sup>f</sup> Firefox eb Client<br>ternet Explorer 11, Microsoft Edg<br>ure everything is working, open <u>Co</u><br>p instead' option or 'Continue on t

- <sup>1</sup>. <sup>A</sup><sup>s</sup> atest <sup>t</sup><sup>o</sup> make sure everything <sup>i</sup><sup>s</sup> working, open Court's Teams <sup>t</sup>es<sup>t</sup> <sup>l</sup>in<sup>k</sup> <sup>i</sup><sup>n</sup> <sup>a</sup> browser.
- 2. Select 'Join the web instead' option or 'Continue on this browser'.

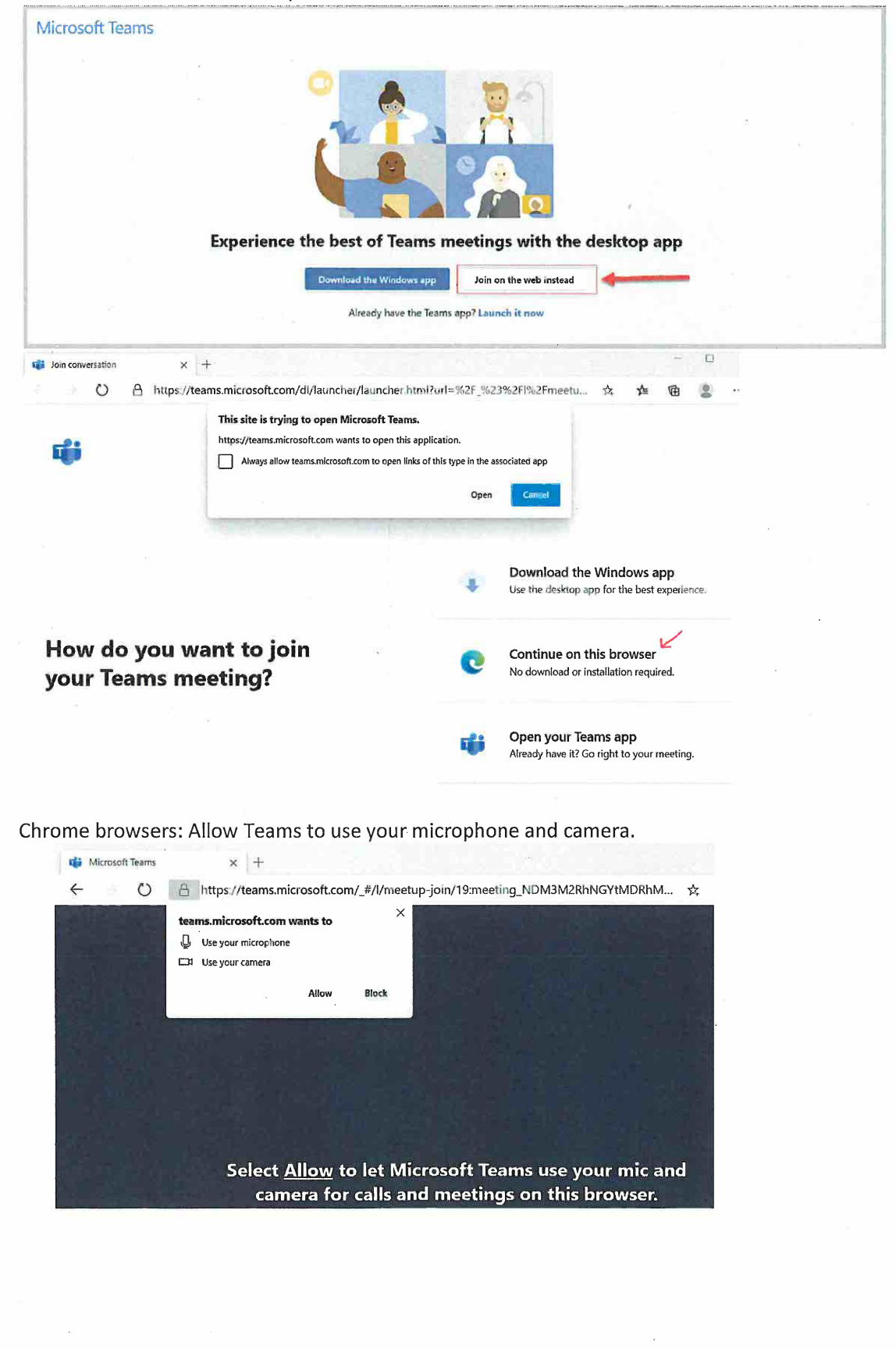

<sup>3</sup>. Chrome browsers: Allow Teams <sup>t</sup><sup>o</sup> use your microphone and camera.

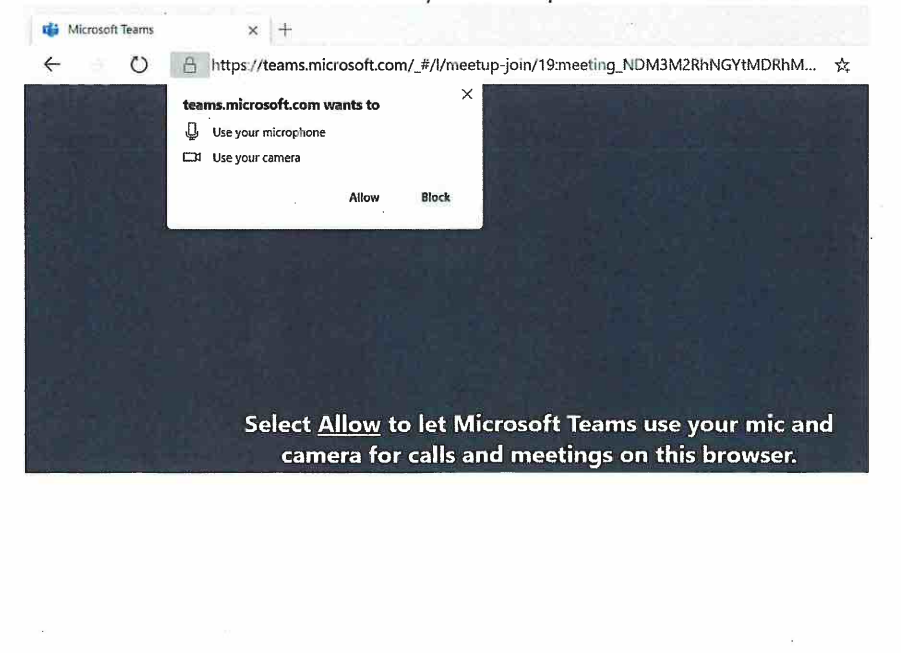

4. Enter your name. First Name, Last Name and Party Description. For example, Amy Smith - Petitioner. Click Join now.

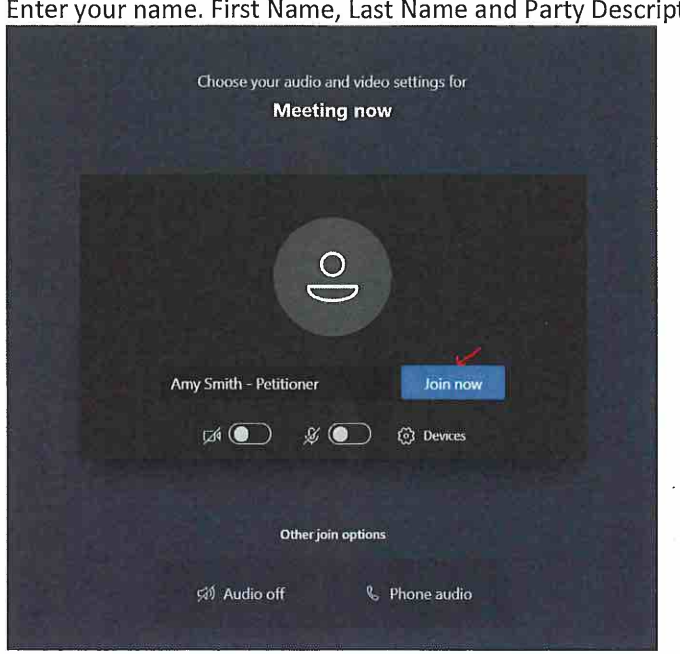

Once connected successfully, you <sup>w</sup>ill see <sup>a</sup> screen that <sup>w</sup>ill indicate "When the meeting starts, we'll <sup>l</sup>e<sup>t</sup> people know you're waiting'. Click Close.

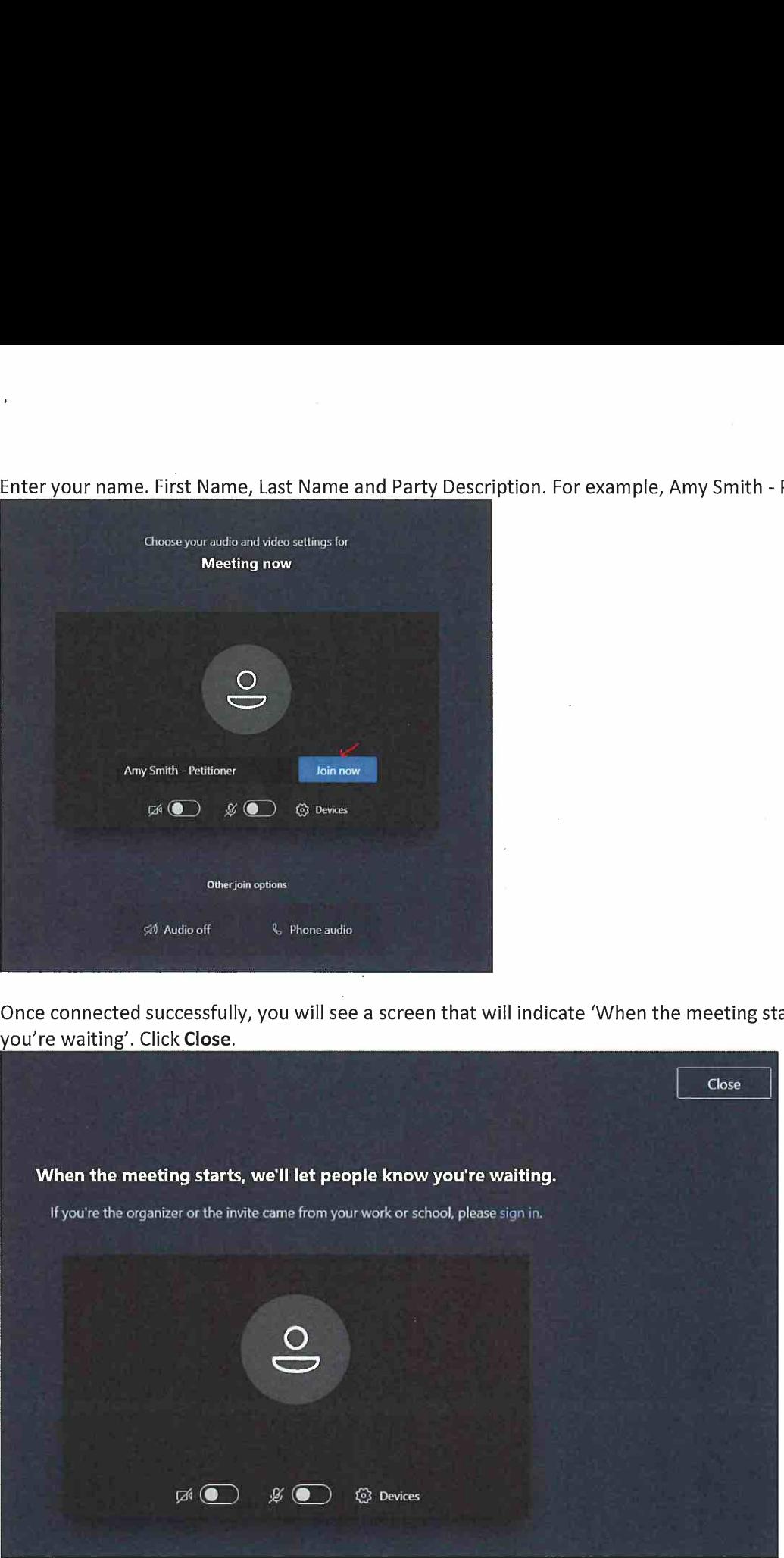

 $\sim$   $\sim$ 

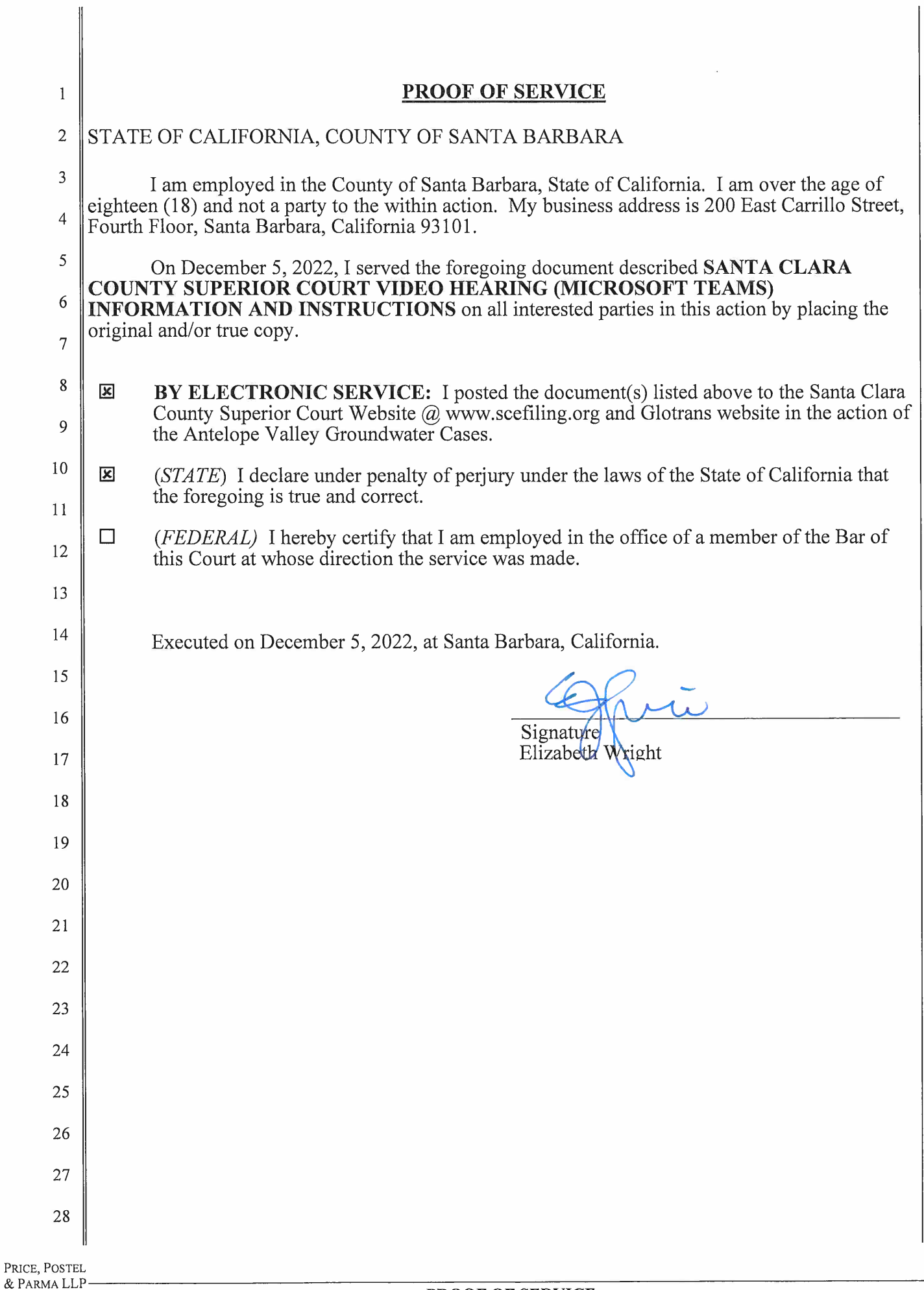